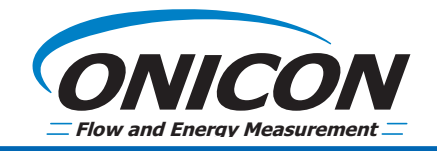

# **FIRMWARE UPDATE INSTRUCTIONS**

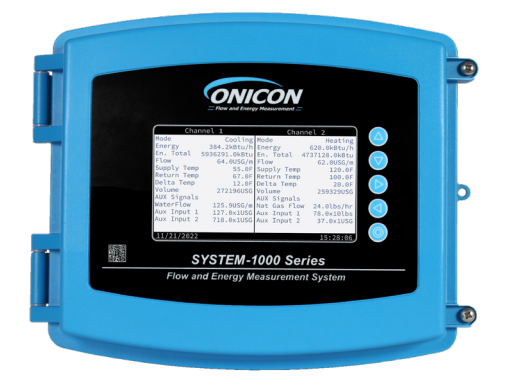

#### **HOW TO DOWNLOAD THE APP**

1. Go to www.onicon.com then click on the "Downloads" tab at the top and select "Network & Software Information".

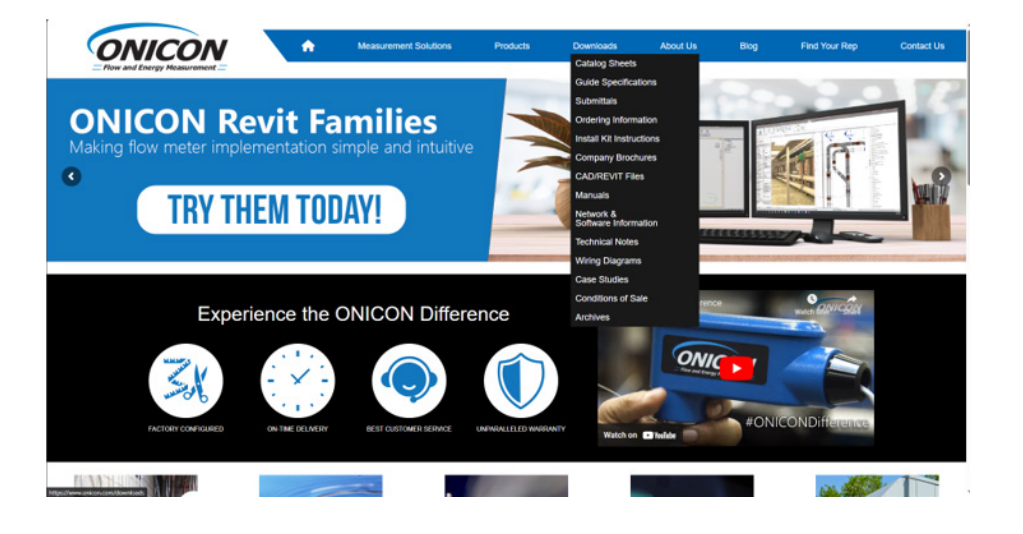

2. Download the Diagnostic GUI and run the file named Diagnostic-GUI-3.0.19660.

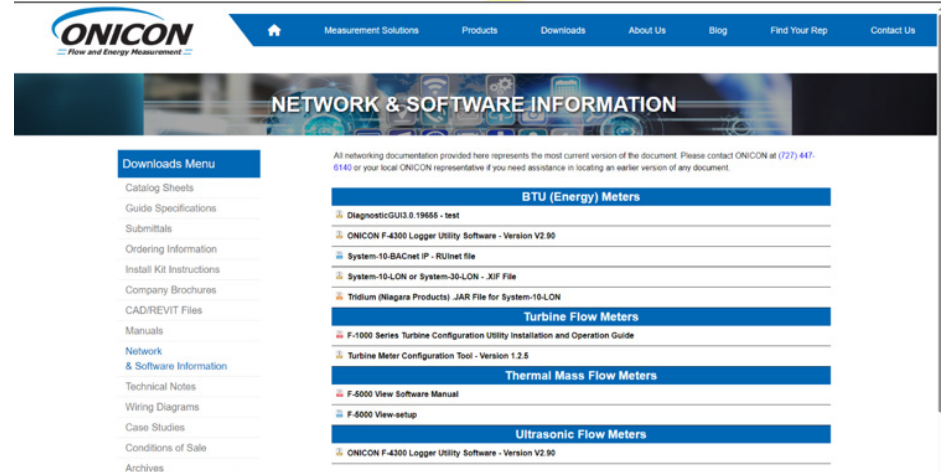

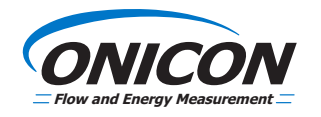

- 3. Go to your downloads folder and unzip the file.
- 4. Open the Zip folder and Run the Diagnostic GUI 15 diagnostic gui-setup.3.0.19655.2136...

20,000 00  $188 - 84$ i. **CARD AND** circa

For Windows 11 users, a "Windows protected your PC" screen might show up. Please click "More info", then click Run anyway.

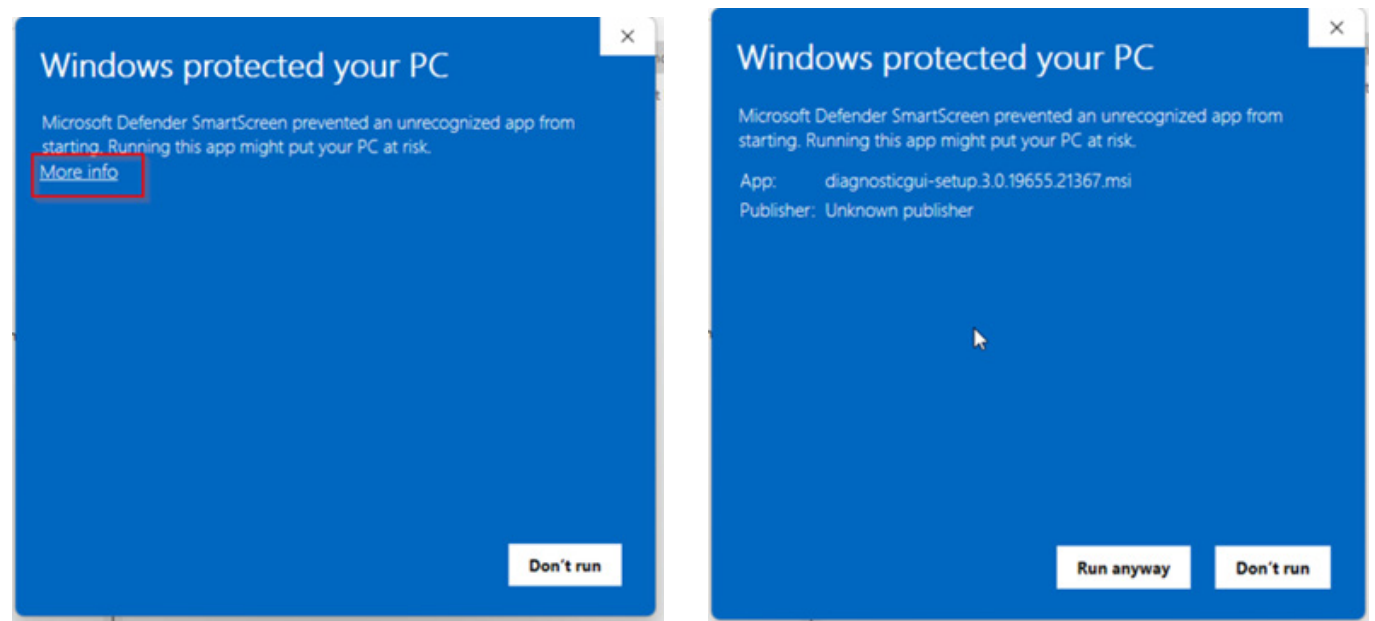

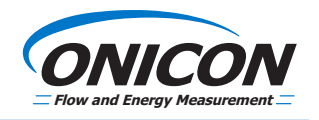

- 4. Install the program on your PC by clicking next and following the prompts.
- 5. Once the program is installed search for the "ONICON Diagnostic GUI" App from the Windows start menu and open it.

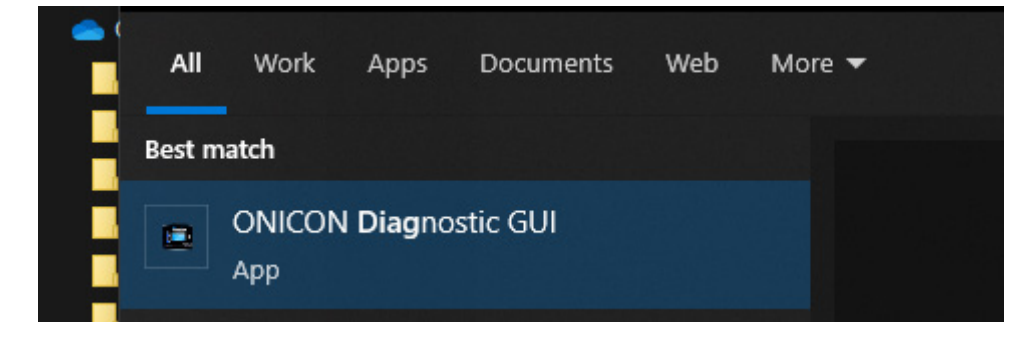

#### **HOW TO UPDATE FIRMWARE**

1. Open the enclosure, turn off the unit and connect the USB-C cable to the System-1000, then turn the unit back on.

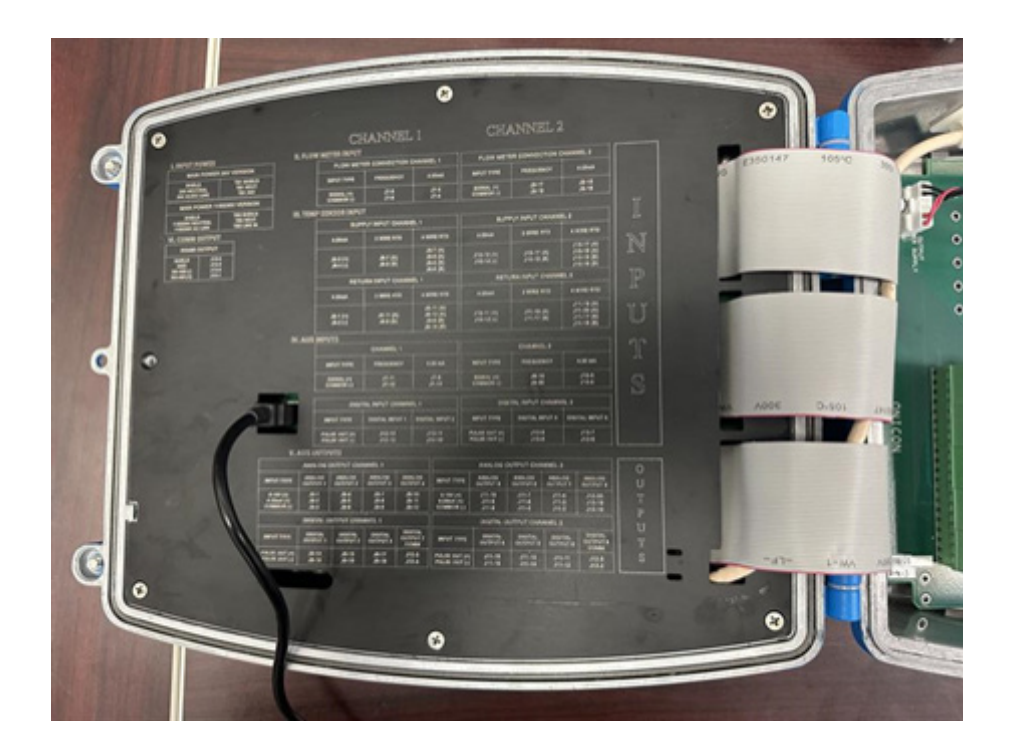

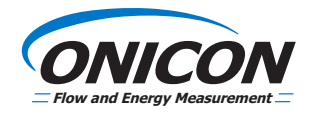

2. Click on the firmware logo

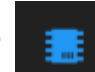

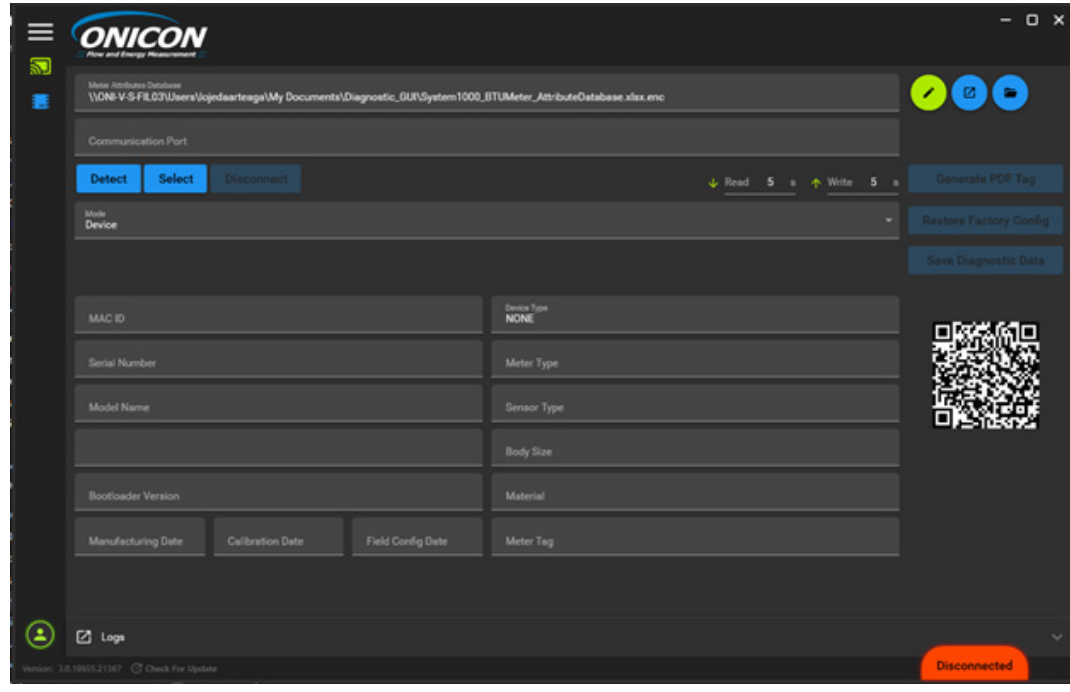

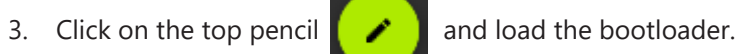

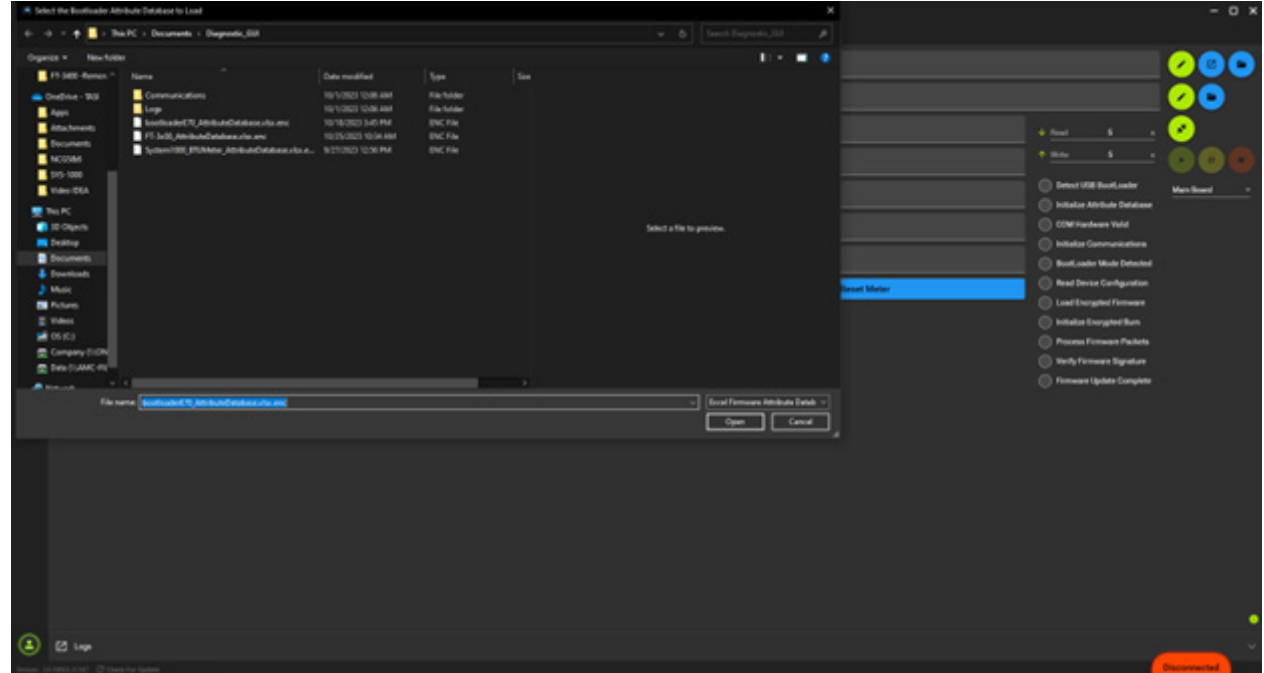

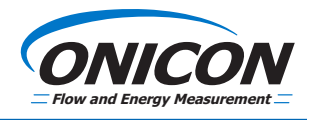

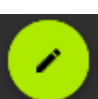

4. Click on the bottom pencil  $\Box$  and load the firmware given by the factory. Select the ".encrypted.hex" file.

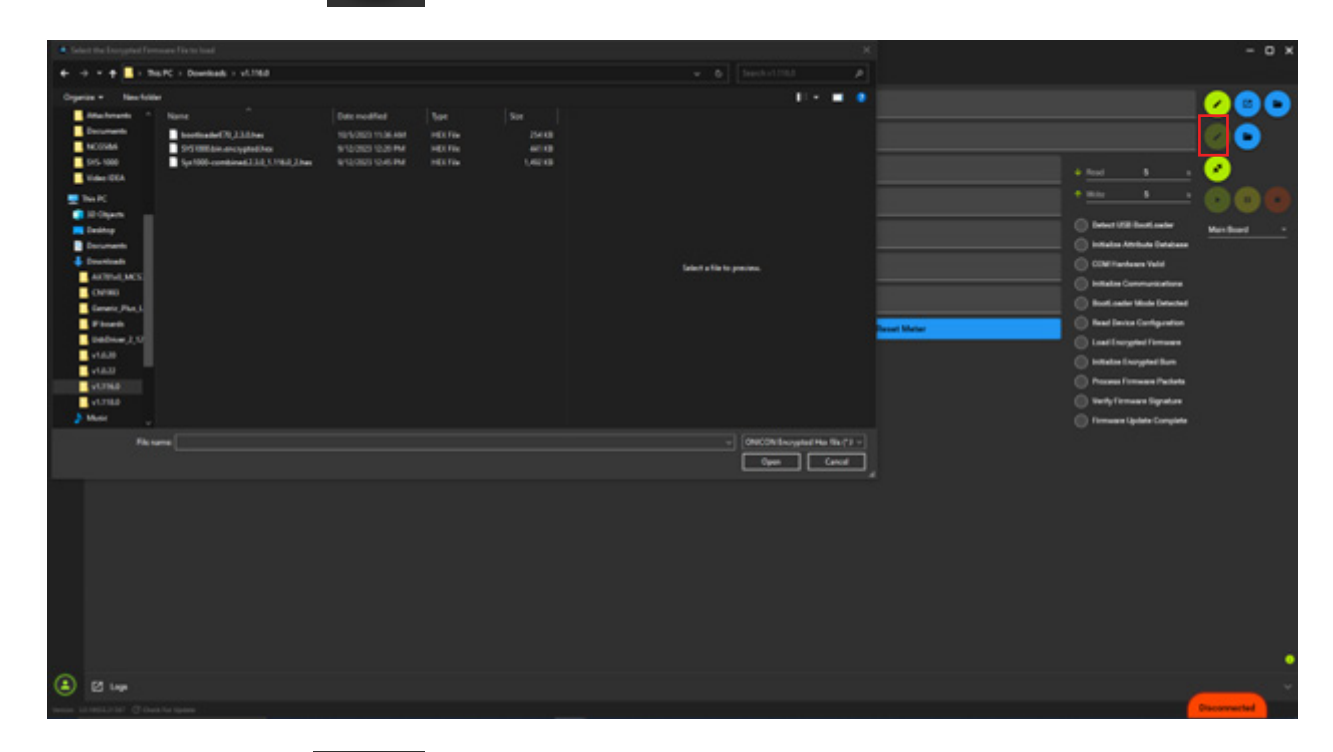

5. Click the connect button

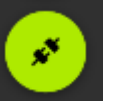

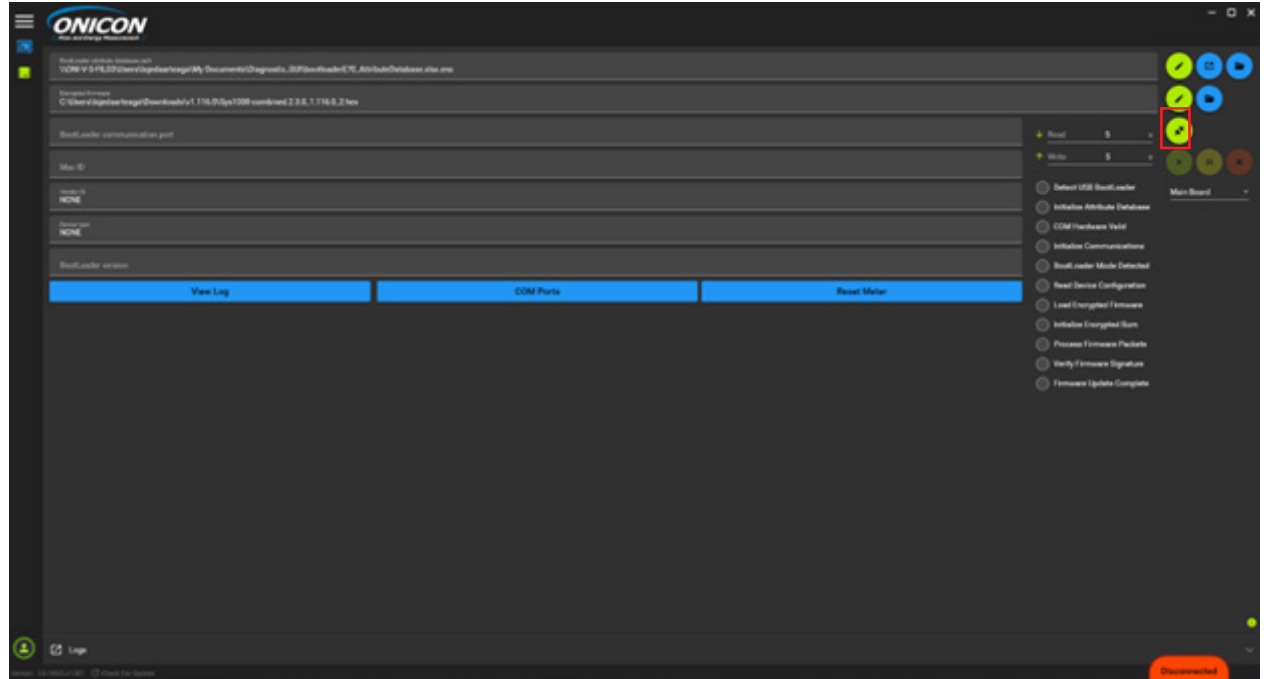

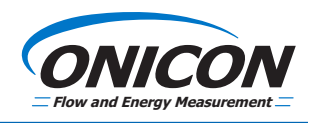

6. Click on the play button

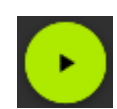

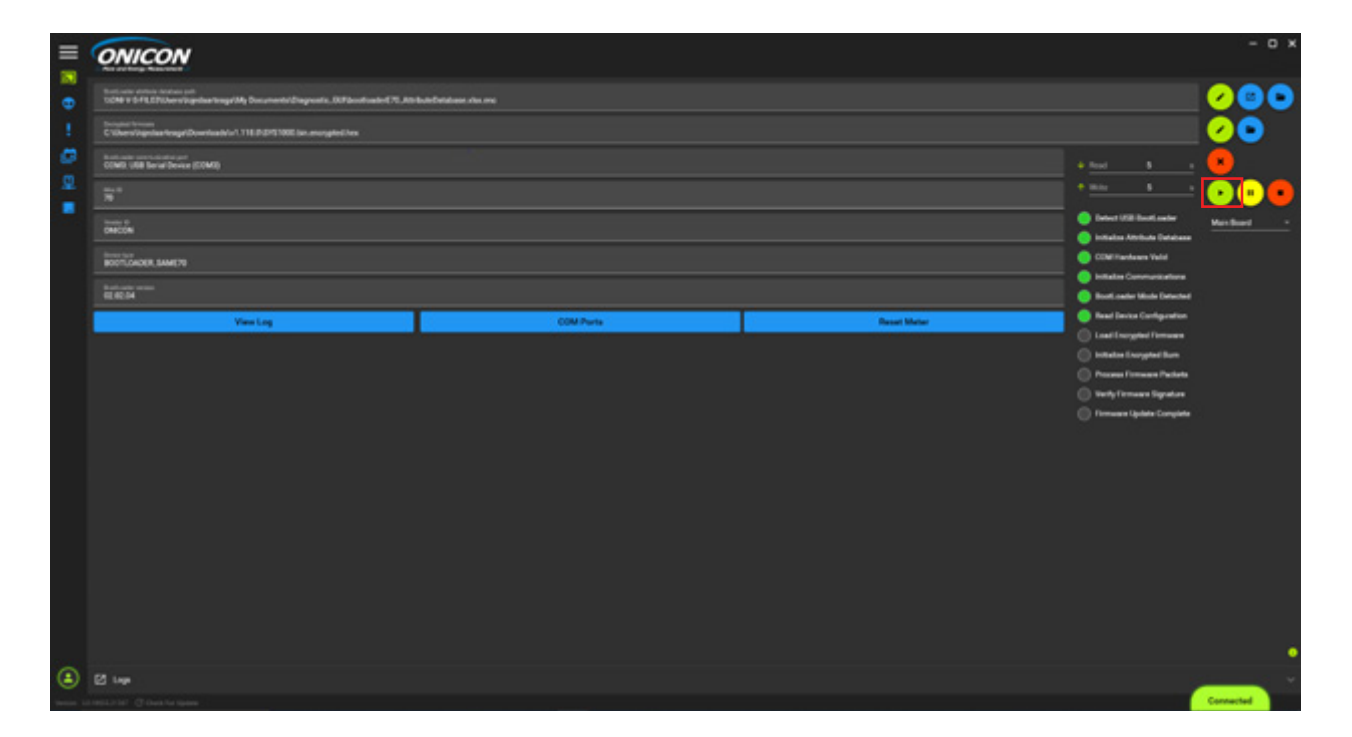

7. Use the bar on the top as an indication of the firmware completion.

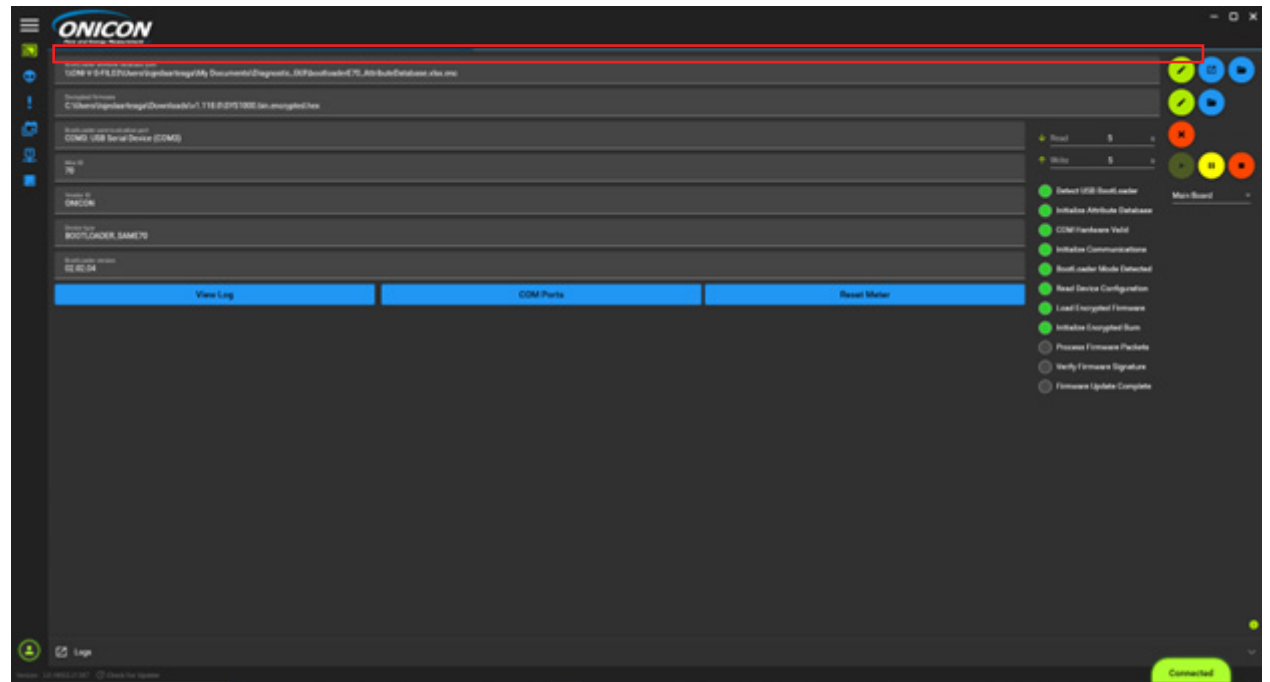

8. Disconnect the USB-C cable, close the enclosure, and go to "Meter Data" using the meter keypad. The screen should indicate the new firmware version loaded.

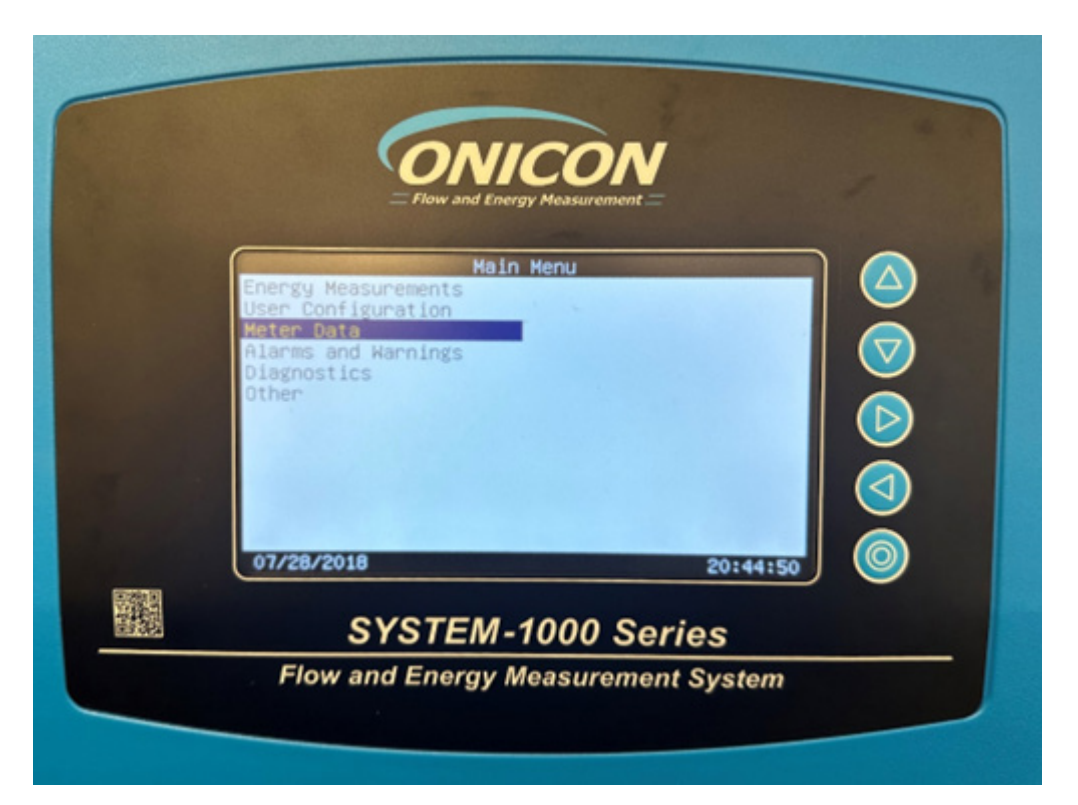

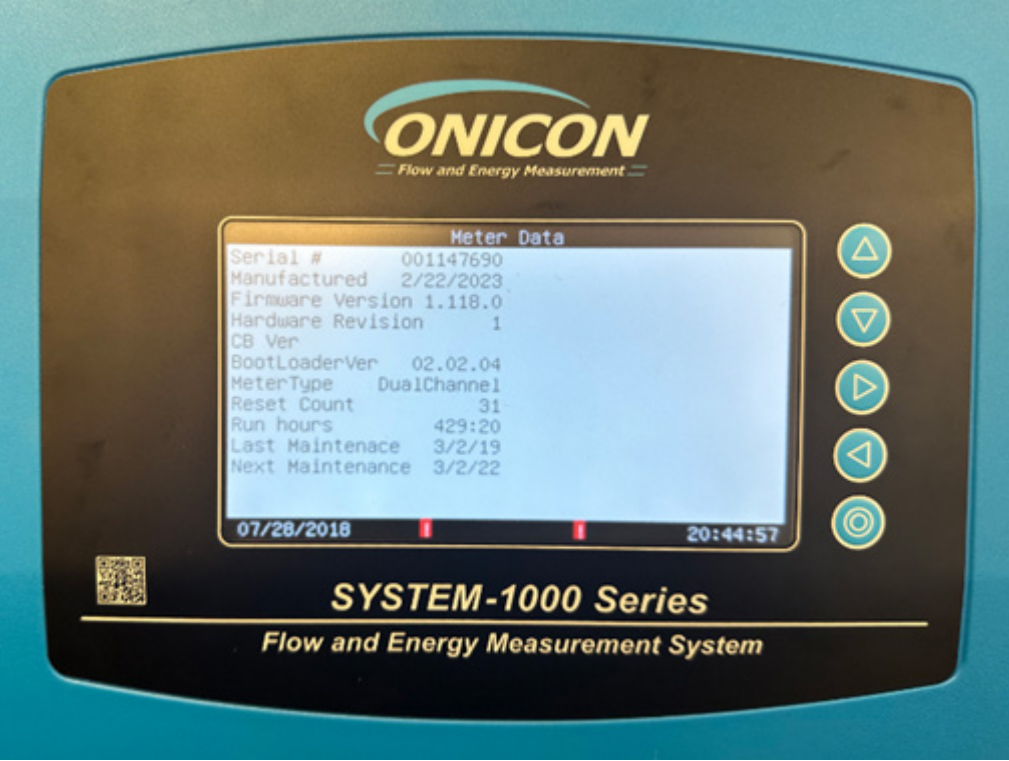

If you have any questions or need further assistance, please contact ONICON Technical Support at (727) 447-6140 or technicalsupport@onicon.com.

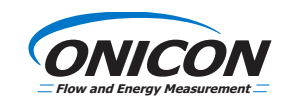